# **FLOATING AN EMPLOYEE TO WORK ON ANOTHER TEAM**

## **Load the ASV for the employee or team for the date to be floated**

- 1. Select the shift to be floated, and the details edit panel displays
- 2. Select Float from the function tabs, and the Float Wizard displays to the Floating Shift page
- 3. Select the team the employee is being floated to at the top of the page in the Float To Unit field
- 4. Next to Create New Shift, enter the shift label for this shift or the closest to shift time available for the receiving team, and then select Next
- 5. The Manage Relief page displays, select Float or type float in the Float Code field, and then select Next
- 6. The confirmation page displays, verify the information is correct, and then select Finish
- 7. A message displays that the shift successfully floated; to acknowledge the message select Ok

## **SEE SCREENSHOTS WITH STEPS BELOW:**

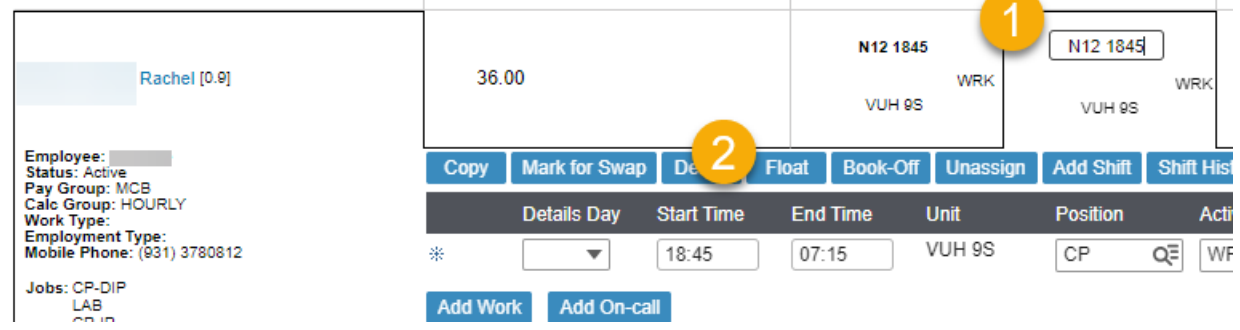

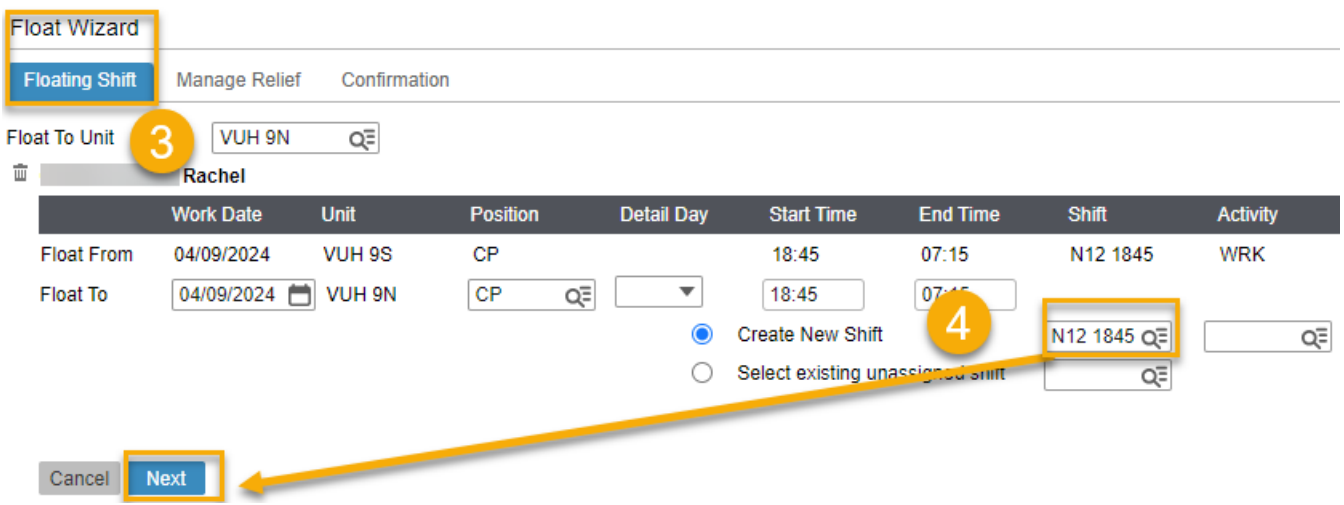

### Workforce Management (WFM) infor

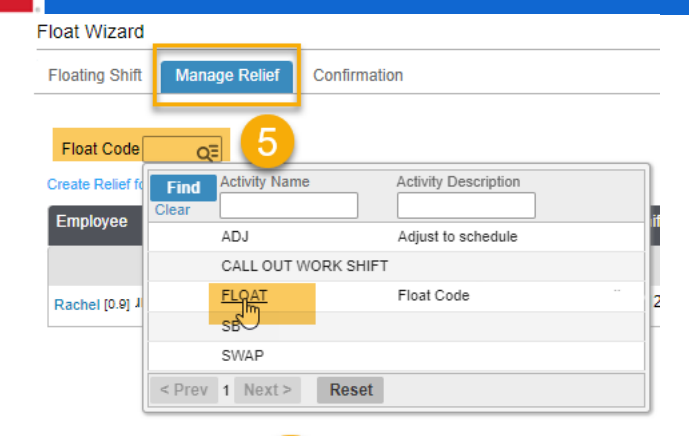

### Float Code FLOATOE 5

#### Create Relief for float ed part of Original Shift

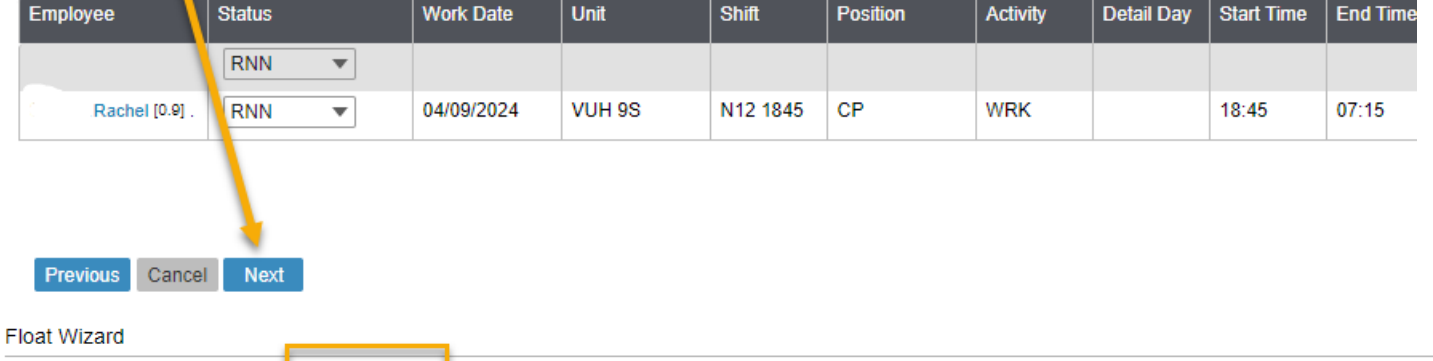

#### Manage Relief Confirmation **Floating Shift**

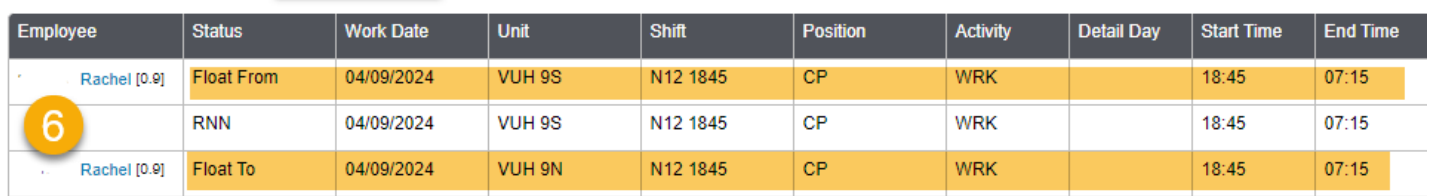

### Schedule Compliance Violation(s)

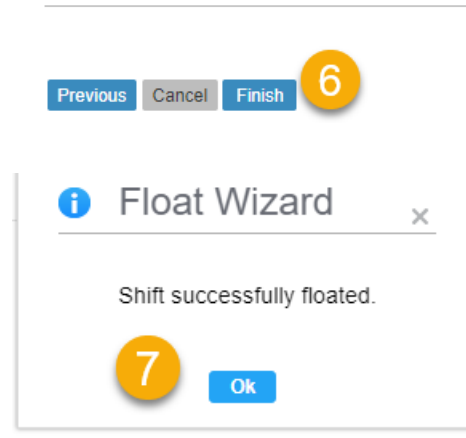

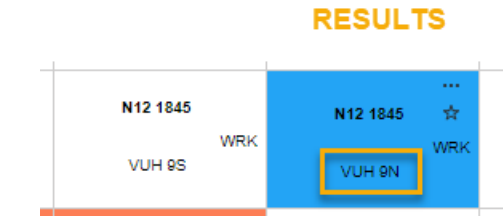